# **15.2. Расчёт расходов воды в системе ХГВС. СП 30.13330.2012**

1. Выберите в меню **3D-ComPlex ->Гидравлика-> Водоснабжение->Водоразборный узел** или нажмите одноименную кнопку в панели инструментов. На запрос программы "*Укажите узел водопотребления [Вставить/База/Отчет/Копировать]:*" выберите опцию [**База**]. В отрывшемся диалоговом окне (рис. 15.10) создайте список водопотребителей: квартиры, офисы и т.п. Каждый водопотребитель имеет свой набор данных: количество потребителей (житель, работающий и т.п., в зависимости от типа потребителя); длительность смены и набор сантехприборов. Однотипных водопотребителей может быть несколько, поэтому указывайте общее количество водопотребителей данного типа, что отразиться на результате расчёта. При выборе типа водопотребителя происходит замена нормативных расходов воды, которые всегда можно посмотреть при нажатии на кнопку [**Расход>>]** (рис.15.11).

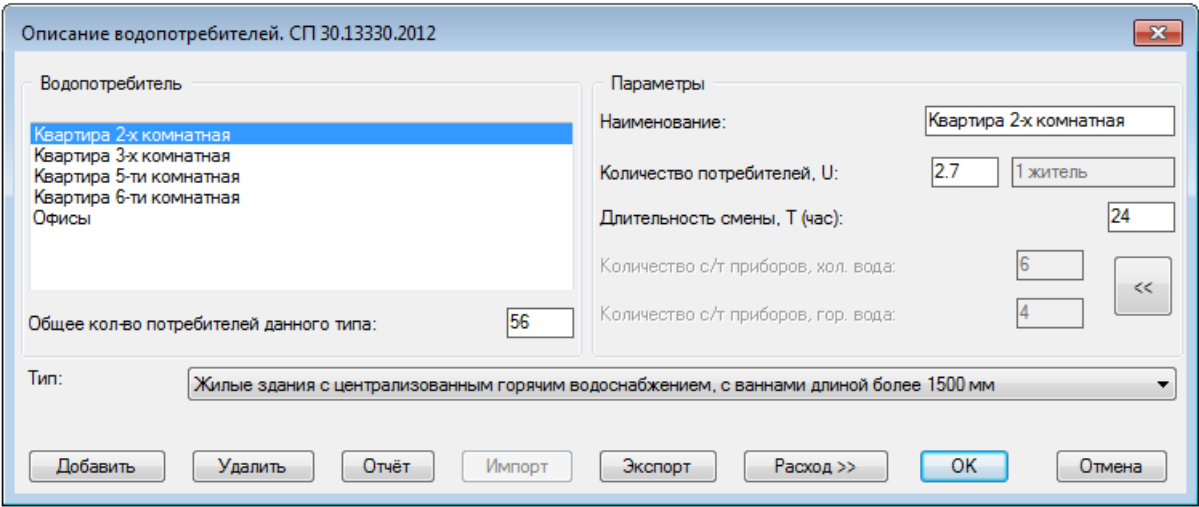

Рис. 15.10.

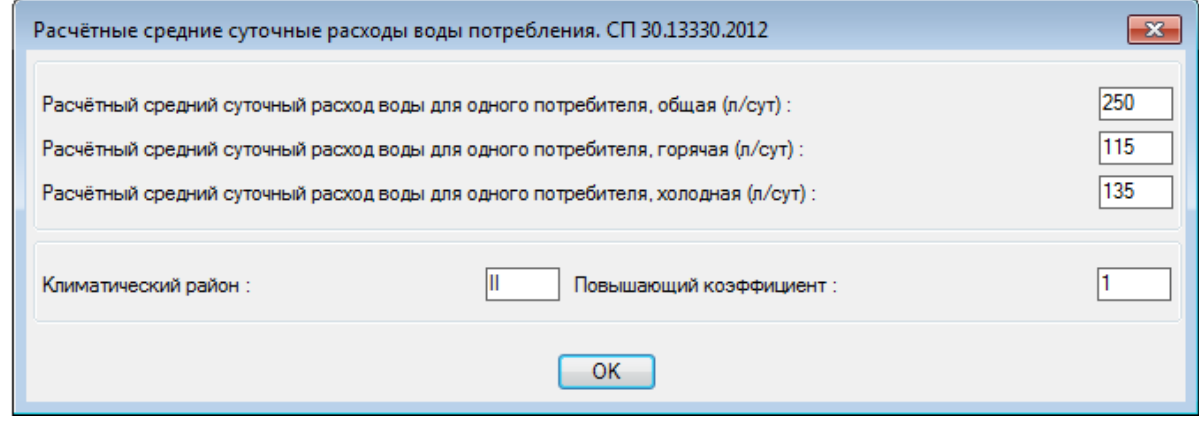

Рис. 15.11.

2. В основном окне (рис.15.12) нажмите на кнопку [**<<]** и программа выведет список доступных

для выбранного типа водопотребителя сантехприборов (рис.15.12).

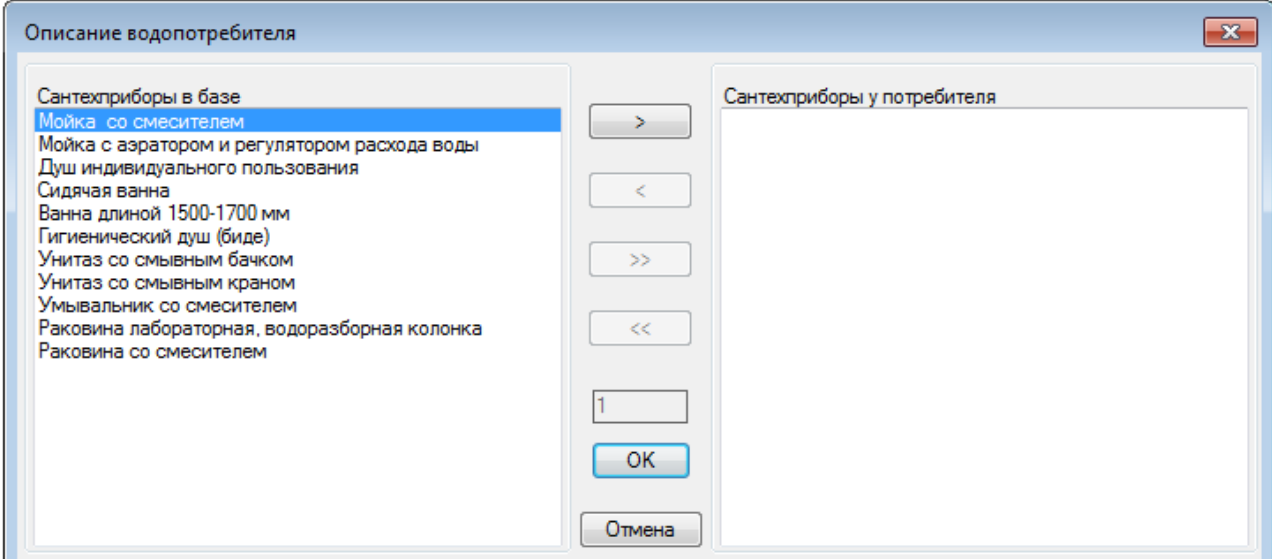

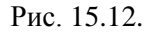

Выбирая нужный сантехприбор и нажимая на кнопку [**>**] Вы сможете создать список приборов конкретного потребителя (квартиры, рис.15.13). При повторном выборе того же прибора будет увеличиваться количество (в квадратных скобках), которое можно ввести в поле ввода.

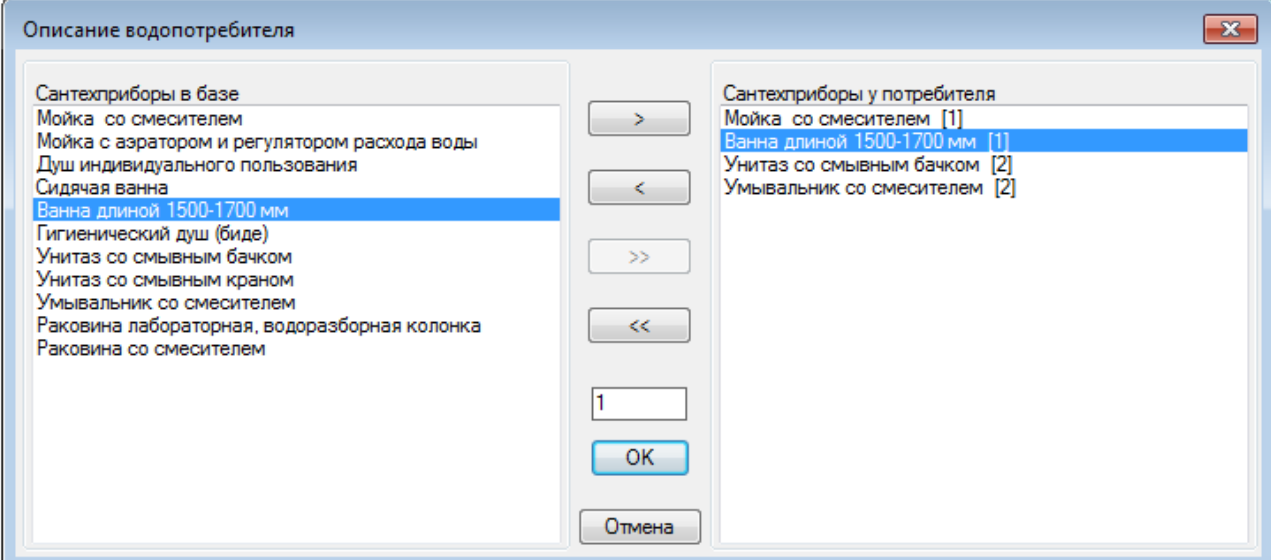

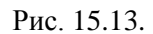

Все выбранные сантехприборы будут участвовать в расчете средних часовых расходах (п. 4.3 СТО 5.2-01) с использованием таблицы 1 (СП 30.13330.2012).

- 3. После описания всех типов водопотребителей нажмите на кнопку [**Отчёт**]. В результате программа произведет расчёт расходов воды в системах водоснабжения и канализации согласно СП 30.13330.2012 и создаст отчёты в формате Excel. Данные отчёты дают представление об объекте в целом и могут быть использованы в качестве общих данных.
- 4. Повторите команду **Водоразборный узел**. На запрос программы *"Укажите узел водопотребления [Вставить/База/Отчет/Копировать]:"* выберите опцию [**Вставить**]. На экране появиться диалоговое окно описания водоразборного узла (рис. 15.14). Каждый водопотребитель может иметь один или более водоразборных узлов, в зависимости от

количества стояков или другими словами шахт. Таким образом, каждый водоразборный узел принадлежит к определенной группе (стояку, шахте). Введите наименование группы, например, **Шахта-02**, где **02** – номер шахты (стояка). Данное название будет фигурировать в отчётах.

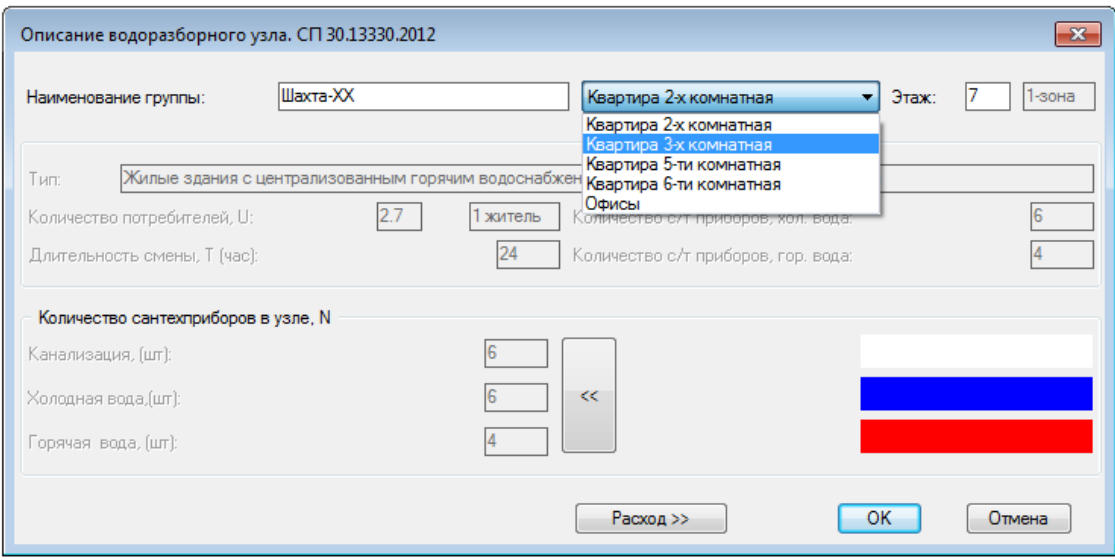

Рис. 15.14.

5. Нажмите на кнопку [<<] и в появившемся окне (рис. 15.15) выберите сантехприборы входящие в данный узел.

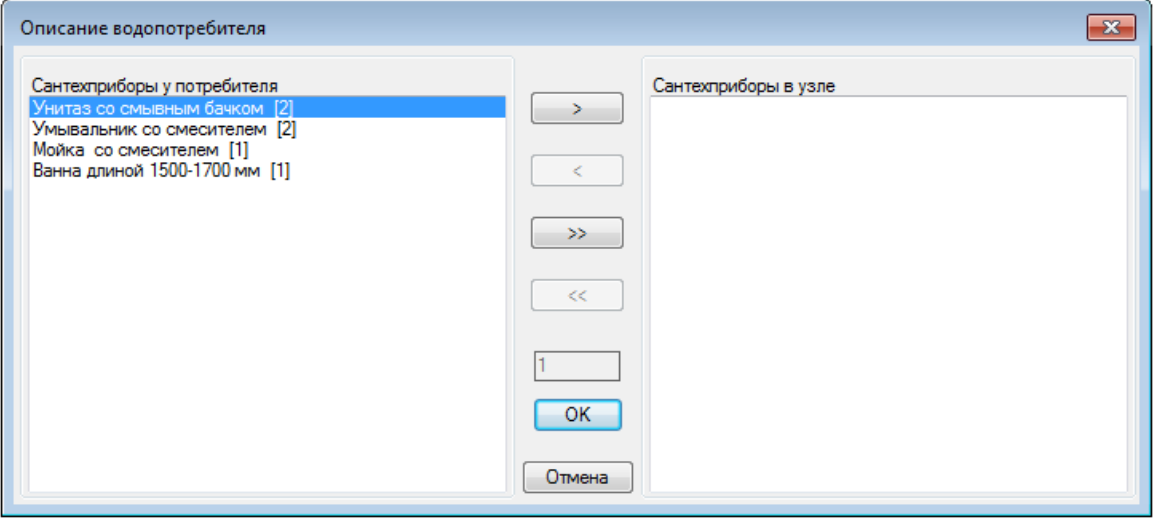

Рис. 15.15.

Общее количество сантехприборов в водоразборных узлах, принадлежавшие одному водопотребителю (Квартира 3-х комнатная), должно быть равным количеству сантехприборов у водопотребителя.

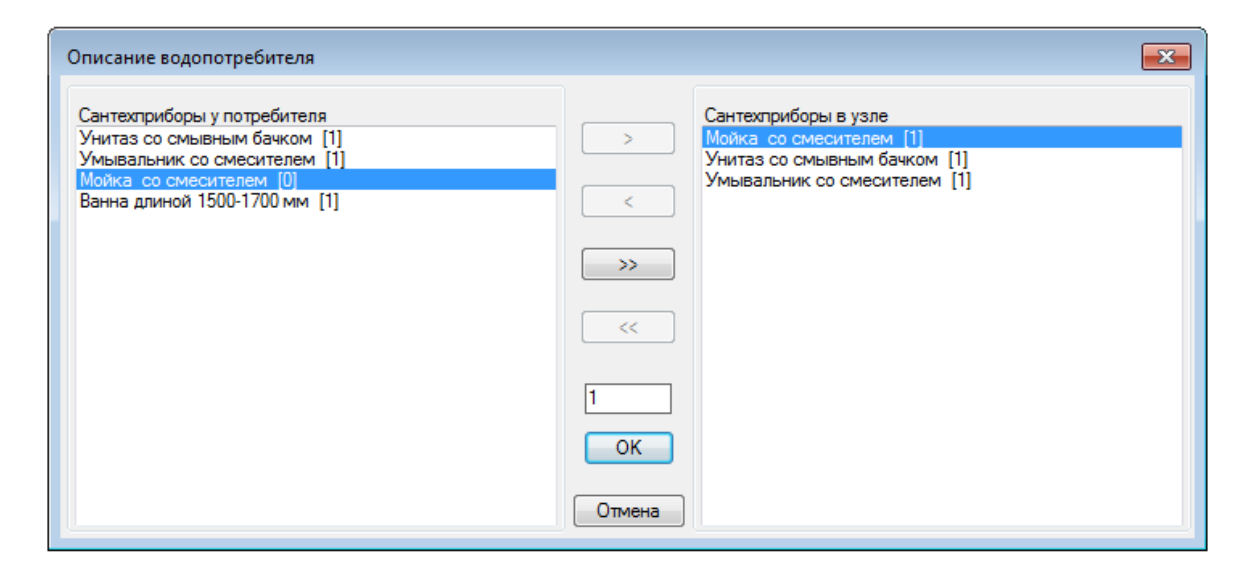

Рис. 15.16.

Далее нажмите кнопку ОК, и программа автоматически определит количество точек горячей и холодной воды (рис. 15.17). Нажмите кнопку **ОК**, и программа в итоге вставит в чертеж на нужную отметку водоразборный узел (блок в виде капельки воды). Но так как количество приборов в узле меньше количества приборов потребителя, то программа предложит создать дополнительный узел (рис. 15.18).

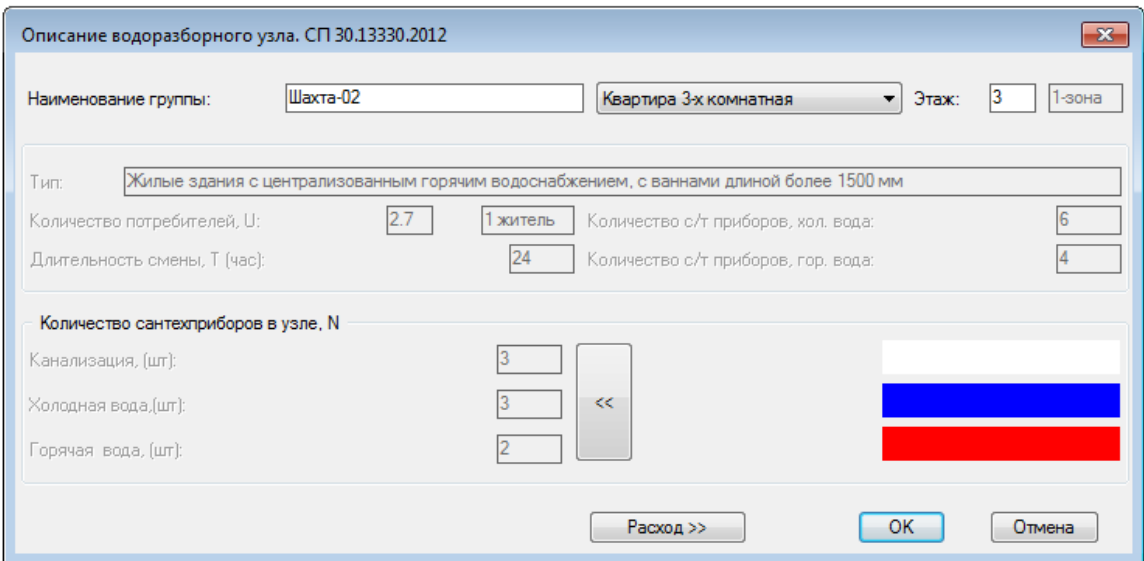

Рис. 15.17.

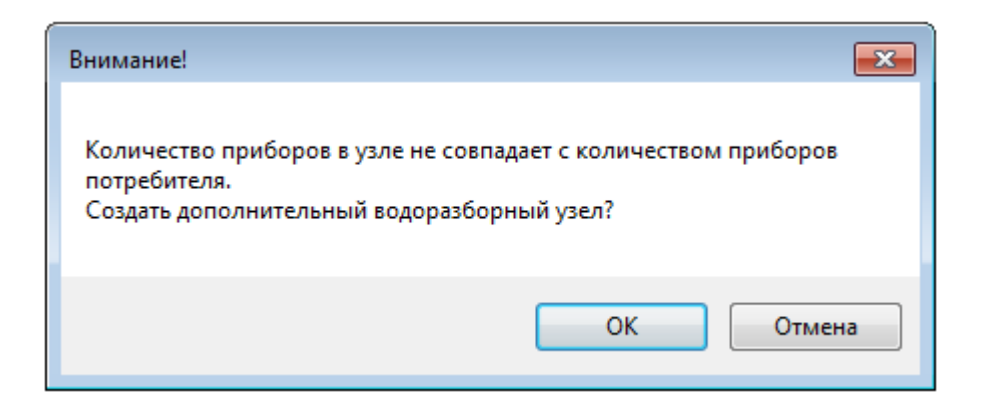

Рис. 15.18.

Опишите второй водоразборный узел Шахта-03 (рис. 15.19).

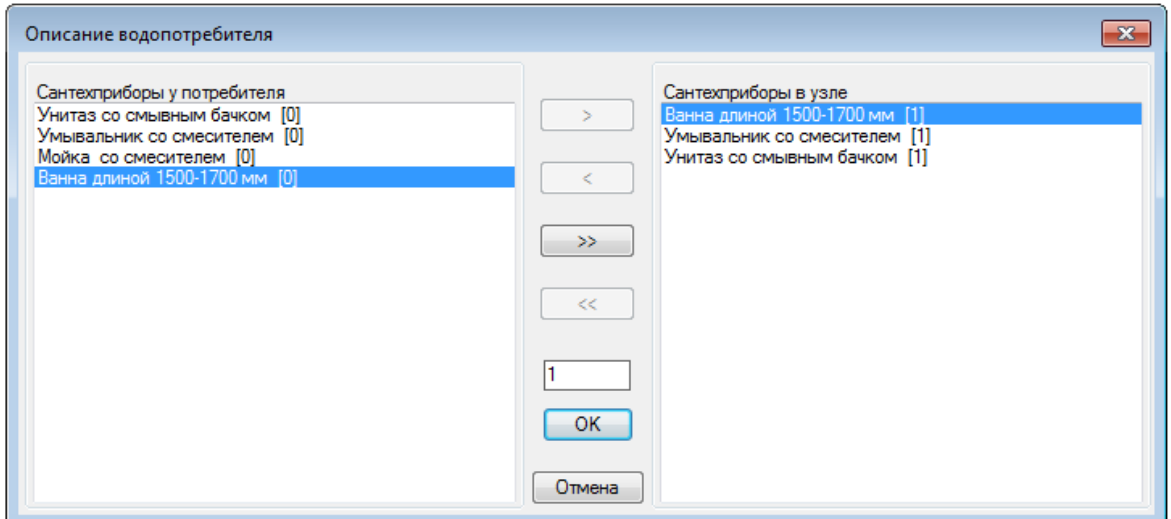

Рис. 15.19.

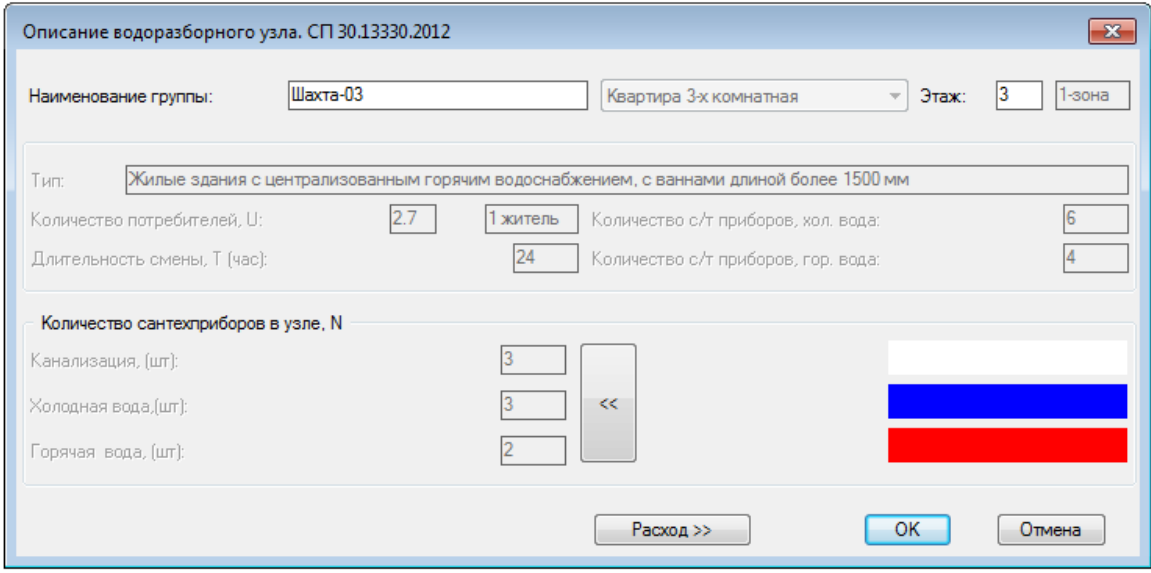

Рис. 15.20.

- 6. Выполняя пункты 4 и 5, опишите все водоразборные узлы в проекте. При этом однотипные узлы можно просто копировать, включая целые этажи. Для копирования этажа выберите опцию [**Копировать**].
- 7. Повторите команду **Водоразборный узел**. На запрос программы *"Укажите узел водопотребления [Вставить/База/Отчет/ Копировать]:"* выберите опцию [**Отчет**]. Укажите все водоразборные узлы (опция **\_ALL**) и в результате программа произведёт расчёт расходов воды в системах водоснабжения и канализации согласно СП 30.13330.2012 и создаст отчёты в формате Excel. Данные отчёты содержат не только общие расчётные расходы, но и расходы по шахтам (стоякам) и зонам в целом и отдельно. Данная информация может быть использована для подбора диаметров стояков и магистральных трубопроводов.
- 8. Созданные водоразборные узлы в дальнейшем будут использоваться в качестве источников расходов воды при гидравлическом расчете системы водоснабжения.

**Пример**: произвести расчёт расходов горячей и холодной воды в частном загородном жилом доме.

Сначала создаём базу водопотребителей (рис. 15.21): всего один водопотребитель – **Жилой дом**. Задаем количество жильцов, тип водопотребителя (нормативные расходы), длительность смены и список сантехприборов.

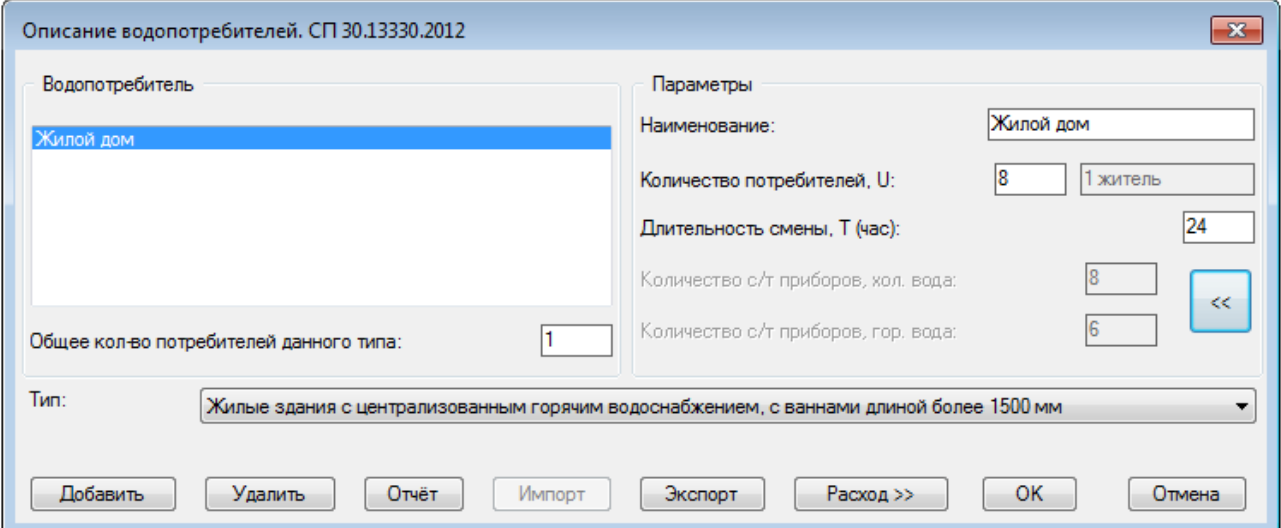

Рис. 15.21.

Далее создаём водоразборные узлы (их два, т.е. два санузла и два стояка). Первый санузел (М, Ун, Ум, Д) расположен на первом этаже (рис. 15.22), а второй (Ун, Ум, В, Б) – на втором (рис. 15.23). Общее количество сантехприборов будет равно: (4+4=8, 4+4=8, 3+3=6) т.е. (8 8 6), что соответствует описанию водопотребителя.

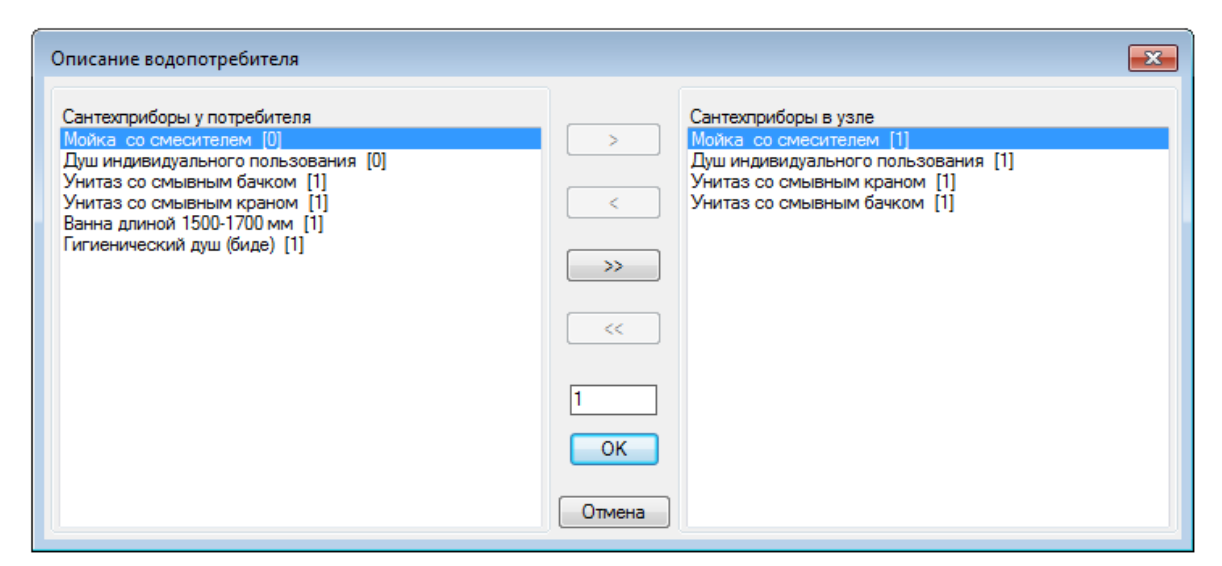

Рис. 15.22.

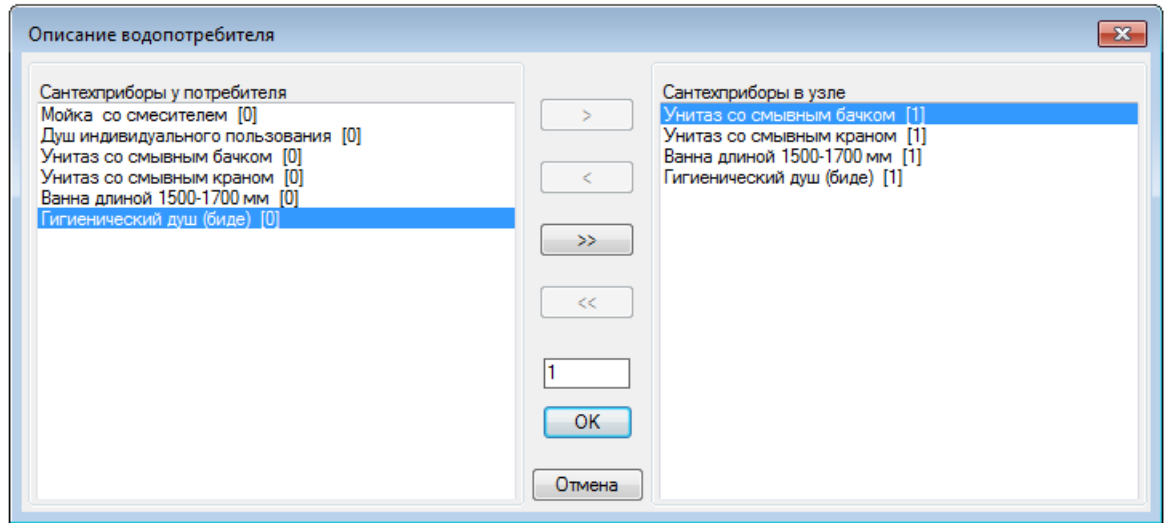

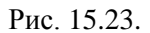

Создаём отчёты расчёта расходов воды, указав ранее созданные водоразборные узлы. В результате программа произведёт расчёт расходов воды в системах водоснабжения и канализации согласно СП 30.13330.2012 и создаст отчёты в формате Excel (листинги 15.5-15.8).

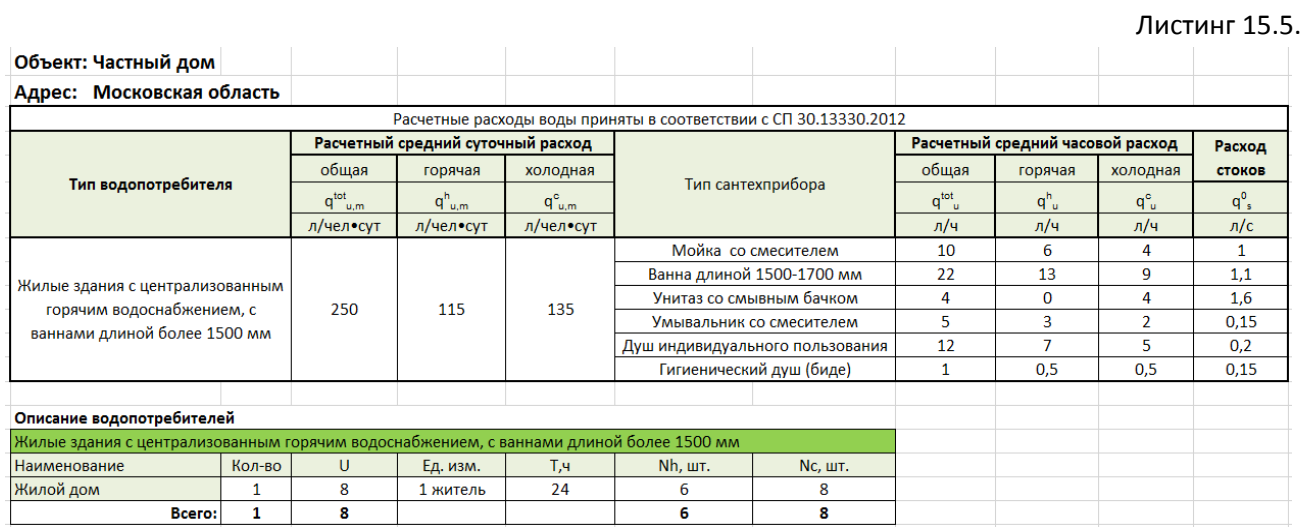

## Листинг 15.6.

#### Объект: Частный дом Адрес: Московская область

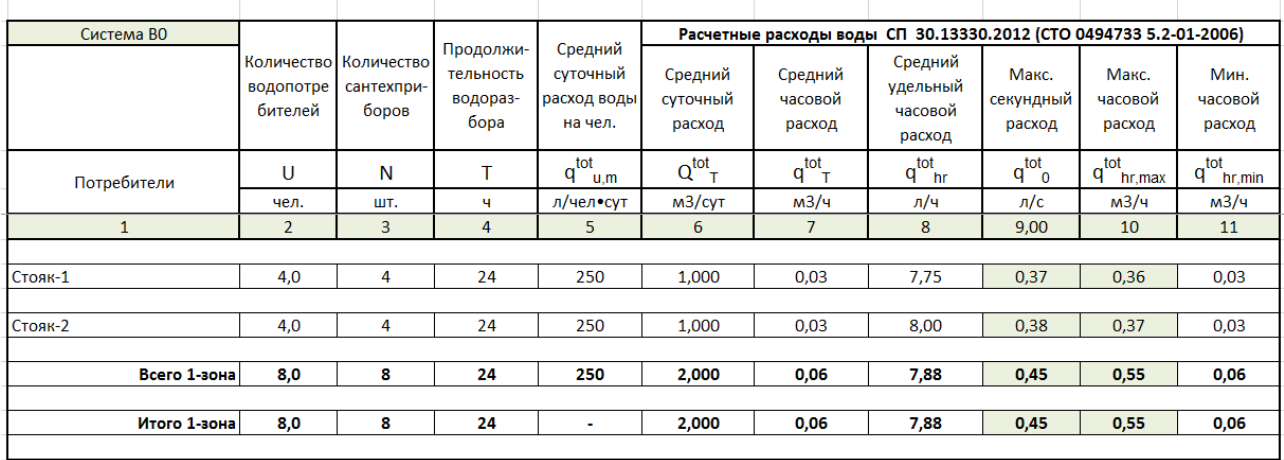

# Листинг 15.7.

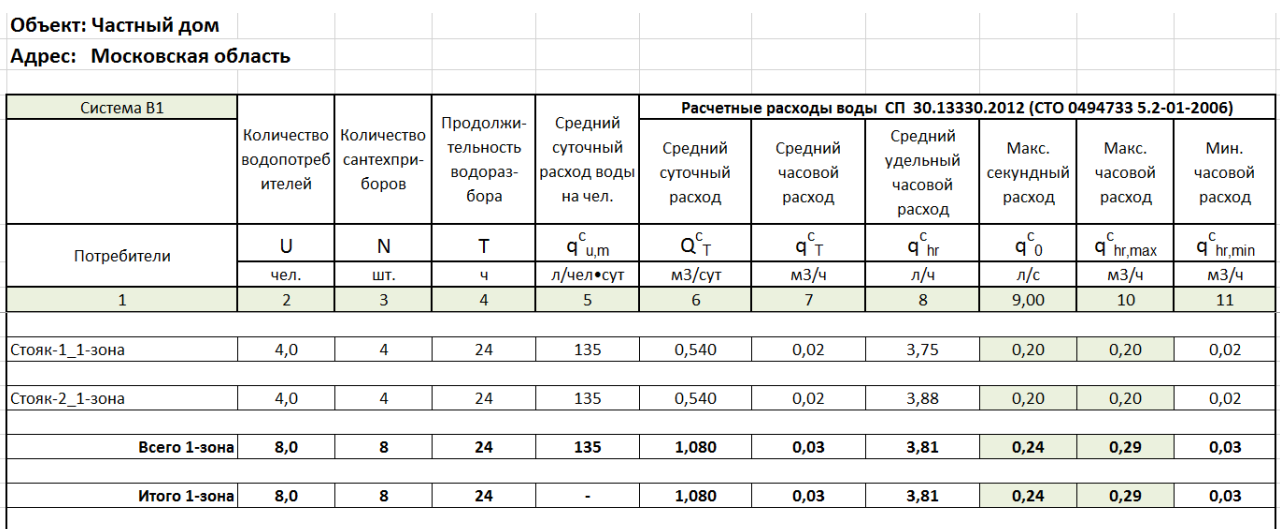

## Листинг 15.8.

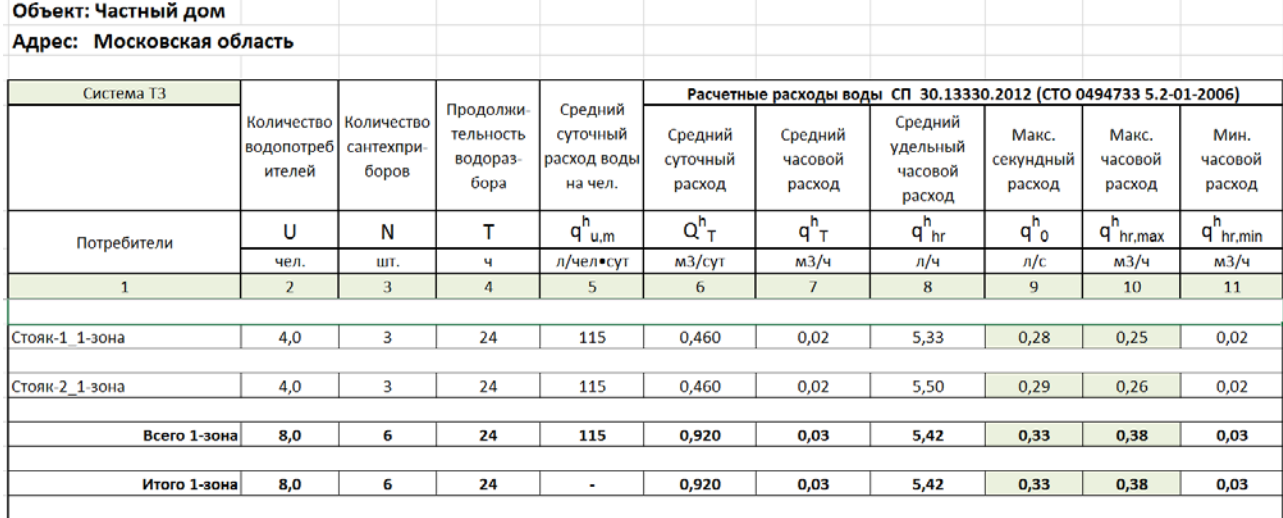